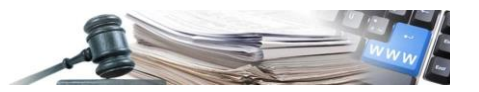

Version: September 2021

# HANDBUCH – BENUTZER DER PLATTFORM MARKTERHEBUNG - KOS-**TENSTELLE**

Erstellung und Veröffentlichung einer Marktstudie und anschließende Einleitung des Vergabeverfahrens

- **1. [Vorwort](#page-2-0)**
- **2.** [Neues Verfahren "Markterhebung"](#page-2-1)

*Grüne Nummer Vergabestellen: 800 288 960*

AUTONOME PROVINZ BOZEN - SÜDTIROL

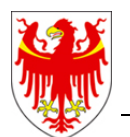

PROVINCIA AUTONOMA DI BOLZANO - ALTO ADIGE

PROVINZIA AUTONOMA DE BULSAN - SÜDTIROL

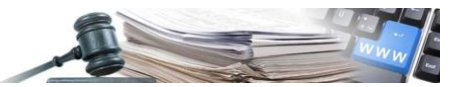

**Glossar**: **ISOV**: Informationssystem Öffentliche Verträge (Landesebene) **KST**: Kostenstelle **VS**: Vergabestelle (Subjekt mit Steuernummer) **WT**: Wirtschaftsteilnehmer **ME**: Markterhebung

#### **Rechtliche Grundlage**

Art. 26, Abs. 3 und 4 Landesgesetz 16/2015

Es ist möglich, dass die in diesem Handbuch angezeigten Benutzeroberflächen von der tatsächlichen Darstellung abweichen. Dies hängt damit zusammen, dass eine stete Verbesserung der Webseiten des Systems durchgeführt wird.

Das Handbuch wird fortlaufend angepasst. Es wird empfohlen, stets die Verfügbarkeit der neuesten Version auf dem ISOV-Portal zu kontrollieren.

#### Inhaltsverzeichnis:

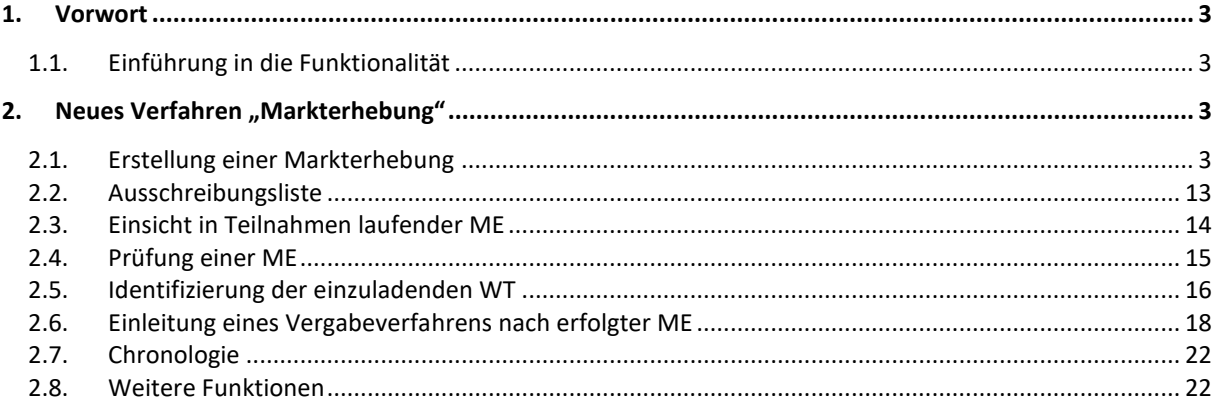

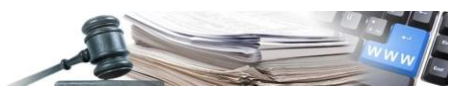

# <span id="page-2-0"></span>**1. Vorwort**

### <span id="page-2-2"></span>**1.1. Einführung in die Funktionalität**

Die neue MARKTERHEBUNG wird die derzeit auf der Plattform verfügbaren Verfahren integrieren und somit in die Liste der Verfahren des Moduls E-procurement aufgenommen.

Das folgende Flussdiagramm zeigt den Ablauf der neuen Verfahrensart (s. Abbildung 1):

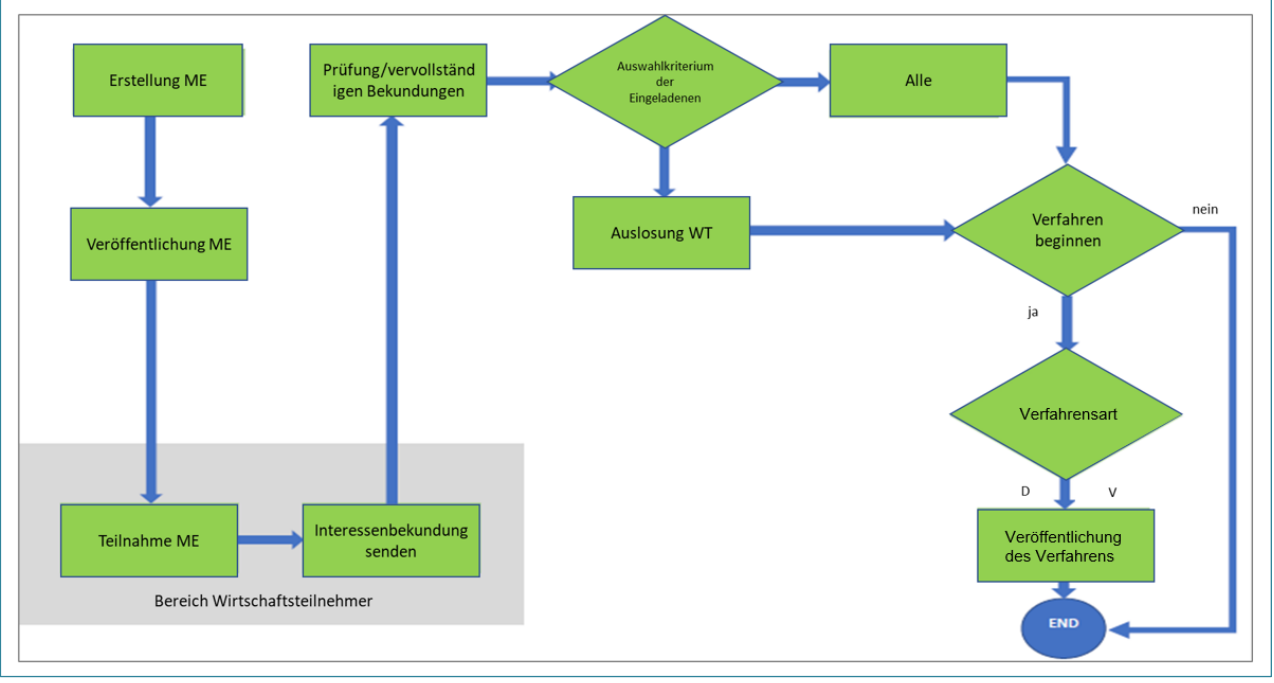

*Abbildung 1*

# <span id="page-2-1"></span>**2. Neues Verfahren "Markterhebung"**

### <span id="page-2-3"></span>**2.1. Erstellung einer Markterhebung**

Der Benutzer erstellt eine neue ME direkt über den Menupunkt: E-procurement -> Erstellen -> Markterhebung (s. Abbildung 2).

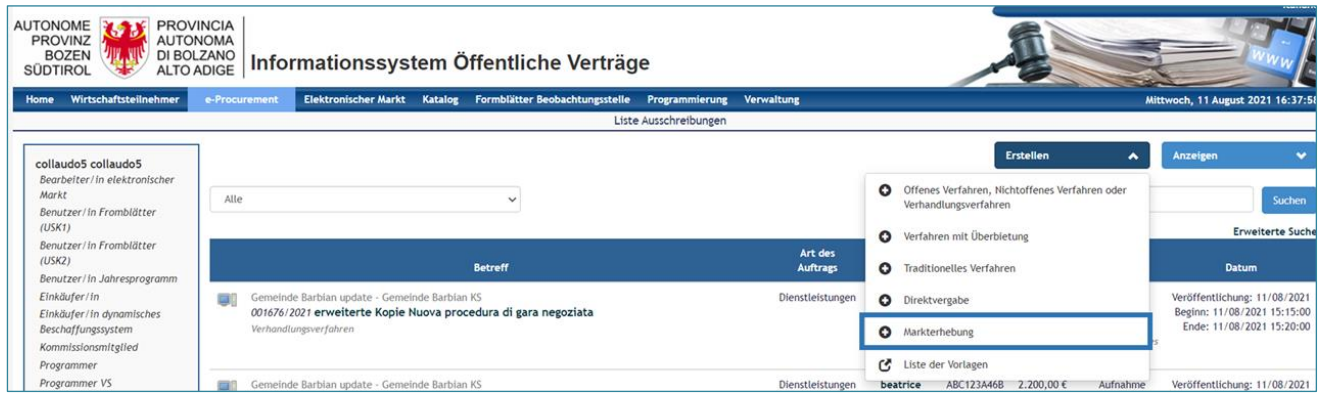

*Abbildung 2*

Das System zeigt eine erste Seite "Informationen zum Verfahren" an (s. Abbildung 3). Die Felder, die verpflichtend ausgefüllt werden müssen, sind mit einem Sternchen gekennzeichnet.

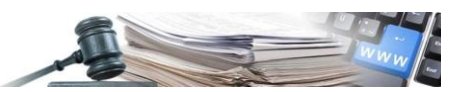

Spezifische Felder für diese Verfahrensart:

- Markterhebung "Offen"/ "Auf Einladung" Verpflichtendes Feld
	- ✓ Offen: ermöglicht es, die Phase "Markterhebung" für alle WT zugänglich zu machen.
	- ✓ Auf Einladung: ermöglicht es, die Phase "Markterhebung", an eine Reihe von WT, welche von der KST mitteils eigener Filter ausgewählt werden, zu richten.
- **Art der Verfahrensverwaltung** Verpflichtendes Feld
	- ✓ Art der Verfahrensverwaltung geteilt: alle e-Procurement-Verantwortlichen und Buyer der Kostenstelle können, auf die ME zugreifen.
	- $\checkmark$  Art der Verfahrensverwaltung personalisiert: nur die Benutzer, welche im Bereich "zugelassene Benutzer" eingetragen sind, können, auf die ME zugreifen.
- **Öffentliche Sichtbarkeit des Verfahrens**: JA/NEIN Verpflichtendes Feld
	- ✓ Dieses Feld ist nur sichtbar, wenn die Option ME "auf Einladung" ausgewählt wird. Es ermöglicht, das Verfahren auf der Homepage sichtbar zu machen.
- **Übermittlung der Veröffentlichungsbekanntmachung**: JA/NEIN Verpflichtendes Feld
	- Dieses Feld ist nur sichtbar, wenn die Option ME "Offen" ausgewählt wird. Diese Funktion ermöglicht es, allen WT, eine Bekanntmachung über die Veröffentlichung einer neuen ME zuzusenden, welche in mindestens einer der ausgewählten Kategorien der ME eingeschrieben sind.
- **Abwicklung: "Geschlossener Umschlag"/ "Verfahren läuft"** Verpflichtendes Feld
	- ✓ Geschlossener Umschlag: die von den WT eingereichten Unterlagen sind erst am Ende der ME einsehbar (aus Status "wird geprüft").
	- ✓ Verfahren läuft: die von den WT eingereichten Unterlagen sind bereits während der laufenden ME einsehbar, ohne den Endtermin für die Abgabe abzuwarten.

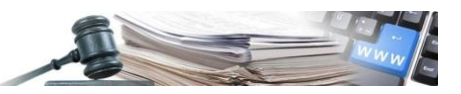

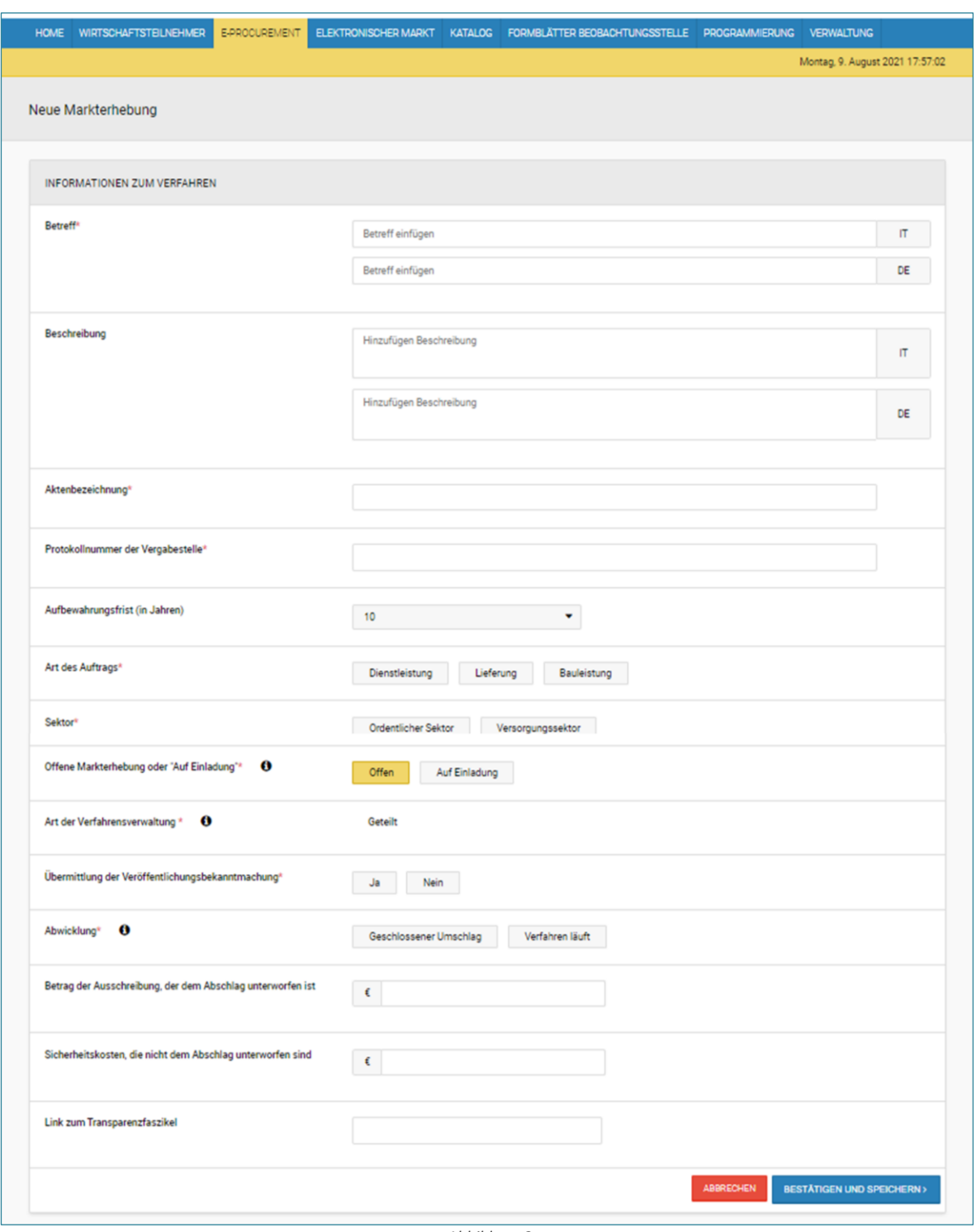

Wird nach der Interessenbekundung ein Verhandlungsverfahren erstellt, werden die Felder wie folgt übertragen:

- **Betreff (IT/DE)**: Feld mit dem Betreff der ME, aus der das Verhandlungsverfahren erstellt wurde. Der Inhalt kann vom Benutzer geändert werden.
- **Beschreibung (IT/DE)**: Feld mit der Beschreibung der ME, aus der das Verhandlungsverfahren erstellt wurde. Der Inhalt kann vom Benutzer geändert werden.
- **Aktenbezeichnung und Protokollnummer der Vergabestelle**: Die Werte werden nicht von der ME übertragen. Der Benutzer kann sie erneut ausfüllen.
- **Aufbewahrungsfrist**: das Feld enthält standardmäßig den Wert "10 Jahre". Der Benutzer kann den Wert ändern.
- **Art des Auftrags**: das Feld wird mit der Art des Auftrags der ME ausgefüllt, aus dem das Verhandlungsverfahren erstellt wurde. Der Inhalt des Feldes kann vom Benutzer nicht geändert werden.
- **Sektor**: das Feld wird mit dem Sektor der ME, aus dem das Verhandlungsverfahren erstellt wurde, ausgefüllt. Der Inhalt des Feldes kann vom Benutzer nicht geändert werden.

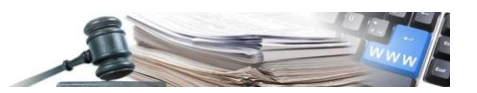

- **Betrag (ohne MwSt.)**: das Feld wird mit dem Betrag der ME ausgefüllt. Der Inhalt des Feldes kann vom Benutzer geändert werden.
- **Sicherheitskosten, die nicht dem Abschlag unterworfen sind (ohne MwSt)**: das Feld wird mit dem eventuell eingefügten Betrag der ME ausgefüllt. Der Inhalt kann vom Benutzer geändert werden.
- **Link zum Transparenzfaszikel**: das Feld wird mit dem eventuell eingefügten Link der ME ausgefüllt. Der Inhalt kann vom Benutzer geändert werden.

Wird nach der Interessenbekundung eine Direktvergabe erstellt, werden die Felder wie folgt übertragen:

- **Betreff (IT/DE)**: Feld mit dem Betreff der ME, aus der die Direktvergabe erstellt wurde. Der Inhalt kann vom Benutzer geändert werden.
- **Beschreibung (IT/DE)**: Feld mit der Beschreibung der ME, aus der die Direktvergabe erstellt wurde. Der Inhalt kann vom Benutzer geändert werden.
- **Aktenbezeichnung und Protokollnummer der Vergabestelle**: Die Werte werden nicht von der ME übertragen. Der Benutzer kann sie erneut ausfüllen.
- **Aufbewahrungsfrist**: das Feld enthält standardmäßig den Wert "10 Jahre". Der Benutzer kann den Wert ändern.
- **Art des Auftrags**: das Feld wird mit der Art des Auftrags der ME ausgefüllt, aus dem die Direktvergabe erstellt wurde. Der Inhalt des Feldes kann vom Benutzer nicht geändert werden.
- **Sektor**: das Feld wird mit dem Sektor der ME, aus dem die Direktvergabe erstellt wurde, ausgefüllt. Der Inhalt des Feldes kann vom Benutzer nicht geändert werden.
- **Betrag (ohne MwSt.)**: das Feld wird mit dem Betrag der ME ausgefüllt. Der Inhalt des Feldes kann vom Benutzer geändert werden.
- **Sicherheitskosten, die nicht dem Abschlag unterworfen sind (ohne MwSt)**: das Feld wird mit dem eventuell eingefügten Betrag der ME ausgefüllt. Der Inhalt kann vom Benutzer geändert werden.

Nachdem alle erforderlichen Informationen ausgefüllt worden sind, bereitet das System, durch die Auswahl der Taste "Bestätigen und speichern", die Sammlung der weiteren notwendigen Informationen vor und unterteillt diese in vier Tab (s. Abbildung 4):

- 1) ALLGEMEINE INFORMATIONEN
- 2) KLASSIFIZIERUNG
- 3) AUSSCHREIBUNGVORAUSSETZUNGEN
- 4) EINLADUNGEN, nur nach Auswahl der Option "Auf Einladung" sichtbar

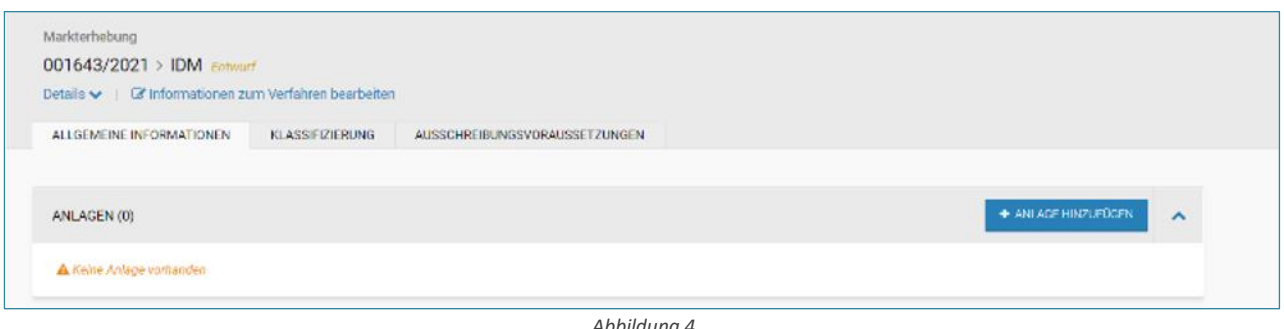

*Abbildung 4*

In jedem der 4 Tab sind die folgenden Schaltflächen verfügbar: "Speichern", "Überprüfen und veröffentlichen", "Entwurf löschen". Nachdem alle 4 Tab ausgefüllt sind, überprüft das System durch das Anklicken der Schaltfläche "ÜBERPRÜFEN UND VERÖFFENTLICHEN" die korrekte Eingabe der Daten in den Feldern.

Bei Fehlern des Ausfüllvorganges, wird der Benutzer blockiert und durch Meldung der Plattform gewarnt. Die Tab, welche Fehler enthalten, werden durch das rote Fehler-Symbol "!" gekennzeichnet.

Wenn keine Fehler festgestellt werden, veröffentlicht das System die ME ordnungsgemäß.

Bei ME "auf Einladung" sendet das System den Eingeladenen eine Mitteilung über die erfolgte Veröffentlichung. Bei "offenen" ME sendet das System eine Mitteilung über die erfolgte Veröffentlichung an alle WT, die in zumindest einer

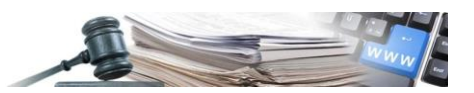

der für die ME ausgewählten Kategorien registriert sind, wenn bei der Erstellung der ME im Feld "Übermittlung der Veröffentlichungsbekanntmachung" "JA" ausgewählt wurde.

Insbesondere beinhalten die 4 Tab die folgenden Informationen:

#### • **ALLGEMEINE INFORMATIONEN**:

- $\checkmark$  Anlage hinzufügen (Anlagen Verfahrensdokumentation) fakultative Felder.
- ✓ Festlegen von Beginn und Ende der Einreichung der Interessenbekundungen.

#### **ANMERKUNG**

Wenn das Feld "Beginn der Interessenbekundung" nicht ausgefüllt ist, wird die ME bei der Veröffentlichung geöffnet.

- ✓ Festlegung, ob den Wirtschaftsteilnehmern (ME "Offen": an alle WT mit einem Entwurf der Interessenbekundung und einer eingereichten Interessenbekundung; ME "Auf Einladung": an alle eingeladenen WT) eine Mitteilung (mittels gewöhnlicher E-Mail) über den bevorstehenden Endtermin der ME zugesandt werden soll oder nicht – Verpflichtendes Feld.
- ✓ Verpflichtende Auswahl des Einzigen Verfahrensverantwortlichen (EVV).
- ✓ Festlegung der Benutzer, die für die ME zugelassen sind. Im Falle der "personalisierten Art der Verfahrensverwaltung", muss der Benutzer, der die ME erstellt hat, unter den "Stellvertretern" oder "Delegierten" entsprechend der dem Benutzer zugewiesenen Rolle (E-Procurement - Verantwortlicher = Stellvertreter / Einkäufer = Delegierte) eingefügt werden, wenn er nach der Veröffentlichung operativ bleiben möchte.

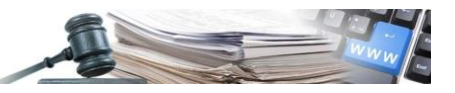

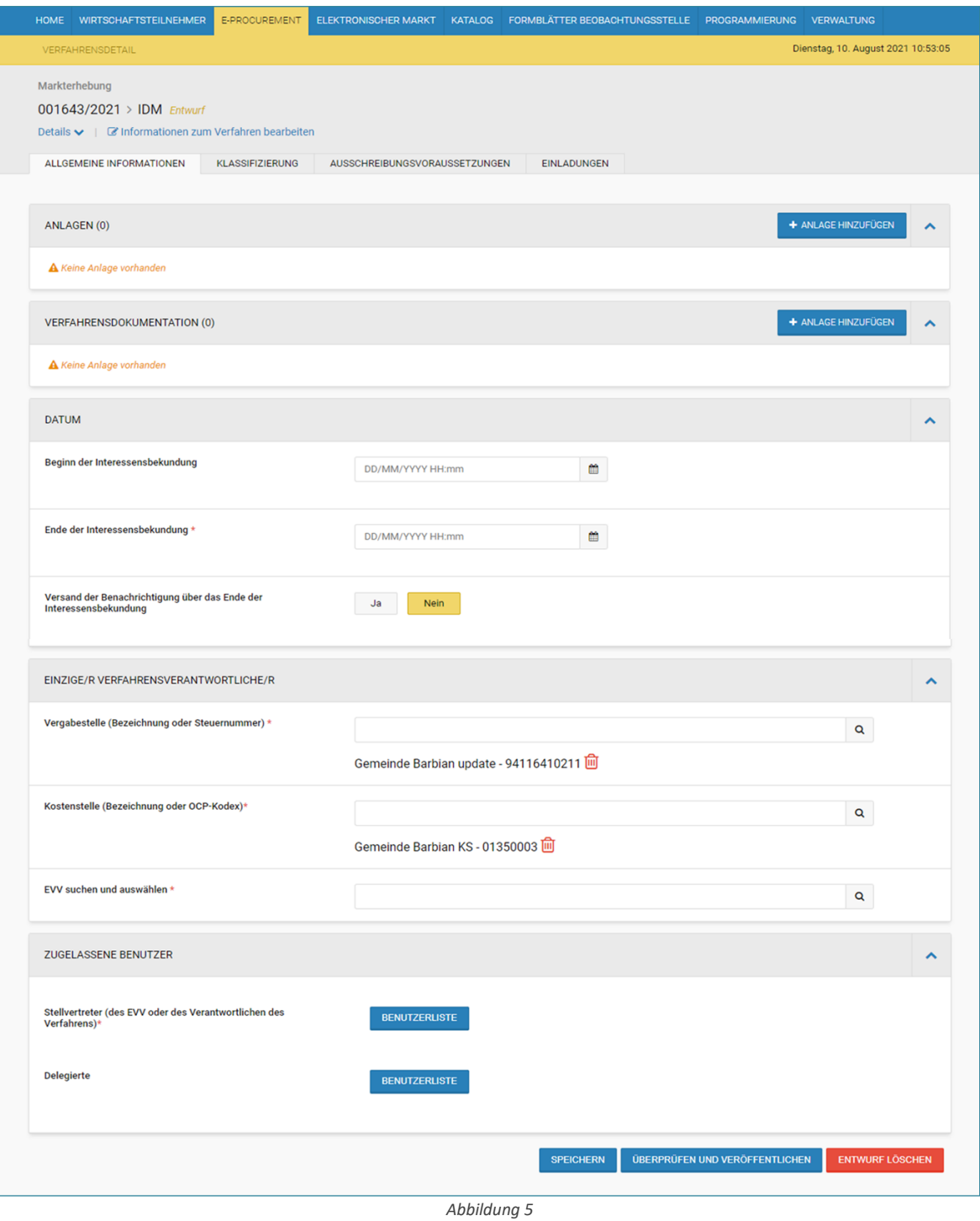

#### • **KLASSIFIZIERUNG**:

Der Tab ermöglicht dem Benutzer die CPV-Hauptkategorie und eventuelle CPV-Nebenkategorien auszuwählen. Zudem ist es möglich dem Verfahren eventuelle Kategorien der "zweiten Ebene" hinzuzufügen, wie z. B. im Falle eines Bauauftrags die SOA-Kategorien mit der entsprechenden SOA-Klasse.

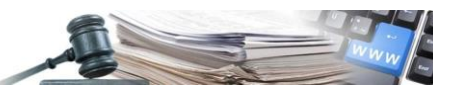

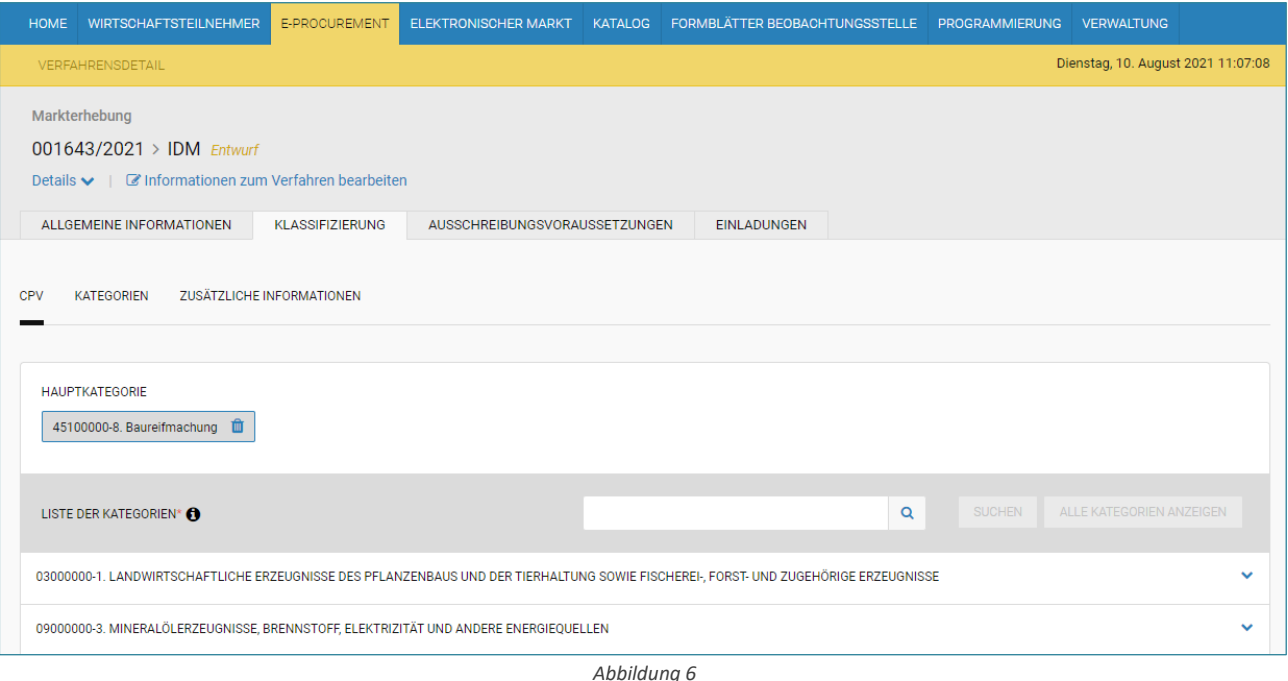

#### • **AUSSCHREIBUNGSVORAUSSETZUNGEN**

Auf dieser Seite gibt es im Falle von ME "auf Einladung" das Feld "Auswahlkriterium der Eingeladenen" und es wird nur mit der Bezeichnung "Manuelle Auswahl" (nicht veränderbar) ausgefüllt.

Eventuelle administrative, technische oder wirtschaftliche Anfragen können über "Anfrage hinzufügen" oder "Anfrage mit Formular hinzufügen" erstellt werden. Achtung: Es werden keine Anfragen von der Plattform automatisch generiert. Die Plattform prüft zur Veröffentlichung das Vorhandensein von mindestens einer Anfrage.

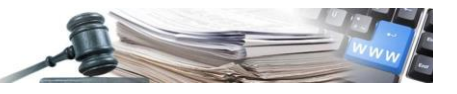

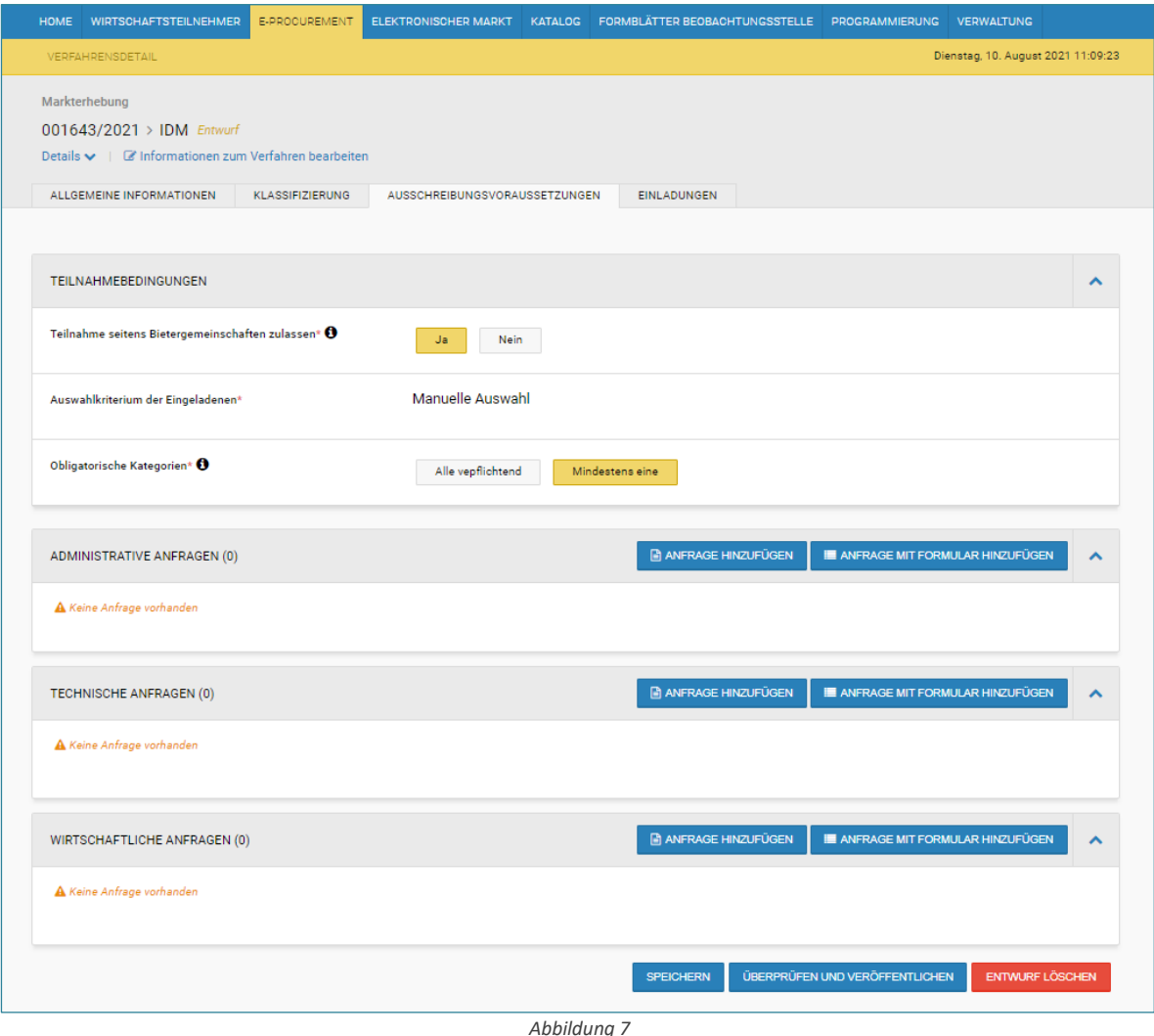

#### • **EINLADUNGEN**:

Nur im Falle einer ME "auf Einladung", wird im Tab die Auswahl der einzuladenden WT verlangt.

Im Falle einer ME "auf Einladung" mit dem Status "nicht begonnen" oder "läuft" hat die KST immer noch die Möglichkeit, weitere WT zur Interessensbekundung einzuladen (siehe 2.8 Weitere Funktionalitäten Menü "Aktionen" MÄnderung des Verfahrens).

Auch nach einer möglichen "Wiedereröffnung" kann die KST weitere WT zur Interessensbekundung einladen.

#### **ANMERKUNG**

Während der Einladungsphase kann die Liste der eingeladenen WT erstellt werden, indem man sie aus dem Adressverzeichnis oder aus dem telematischen Verzeichnis oder aus beiden auswählt (siehe Abbildung 8). Im Bereich "Eingeladene Wirtschaftsteilnehmer" enthält die gezeigte Liste die Spalte "Datenquelle", in welcher dargestellt ist, ob der WT aus dem Adressverzeichnis oder aus dem telematischen Verzeichnis ausgewählt wurde (s. Abbildung 9).

Im Abschnitt "Einladungsbenachrichtigung" können die eingeladenen WT benachrichtigt werden.

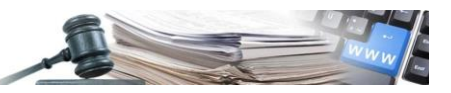

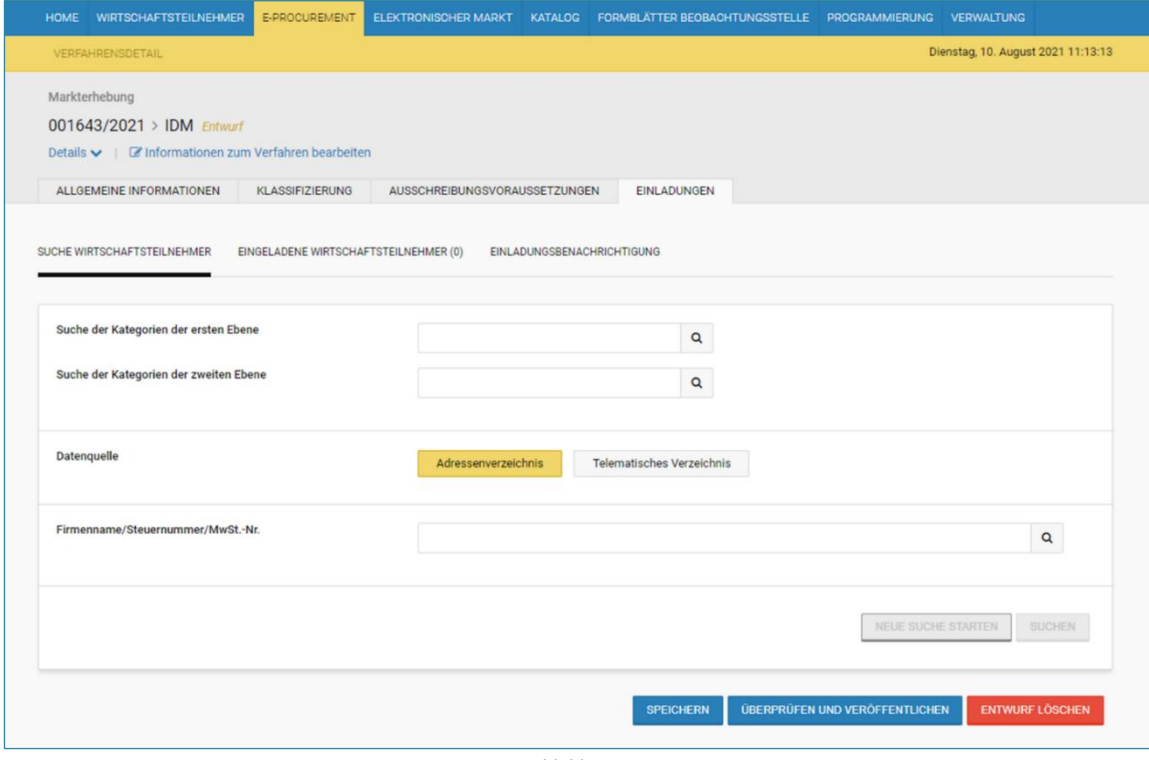

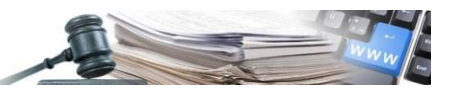

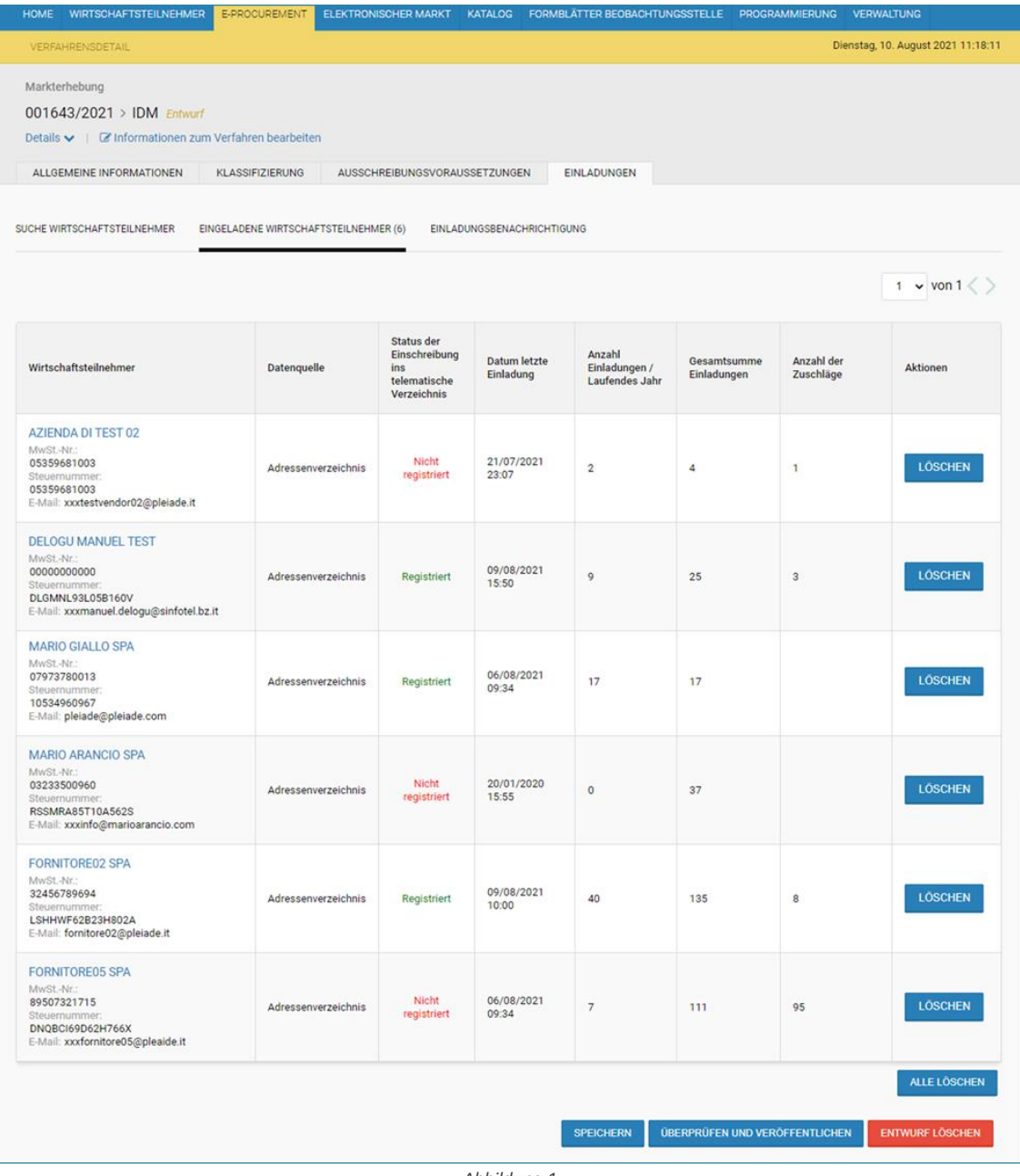

#### • **ERLÄUTERUNGEN**

Nachdem die ME veröffentlicht wurde, zeigt das System zusätzlich zu den beschriebenen Tabs auch den Tab "ERLÄUTE-RUNGEN" an. Bei Auswahl des Tabs, bekommt der Benutzer Zugriff auf eine Seite, die zwei Bereiche anzeigt (s. Abbildung 10):

- ✓ Mitteilungen: Abschnitt, in dem alle Mitteilungen angezeigt werden, die die KST seit der Veröffentlichung des Verfahrens veröffentlicht hat.
- ✓ Veröffentlichte Erläuterungen: Abschnitt, in dem alle Erläuterungen angezeigt werden, die die KST seit der Veröffentlichung des Verfahrens veröffentlicht hat. Für jede veröffentlichte Erläuterung wird der Fragestellung des WT und die Antwort der KST angezeigt.

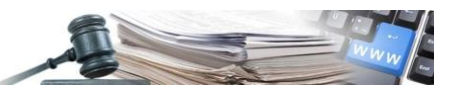

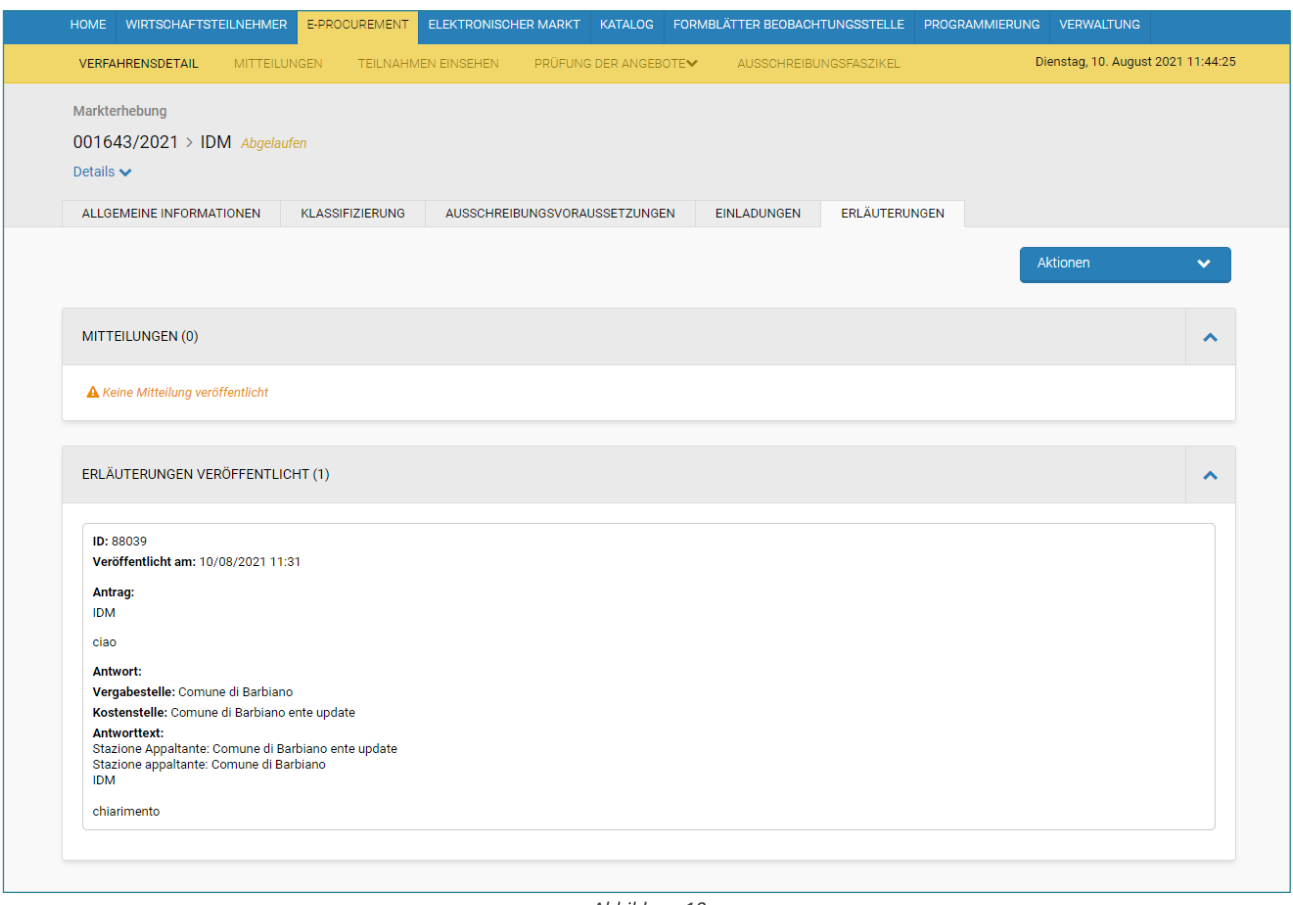

*Abbildung 10*

Die ME kann sich in einem der folgenden Status befinden:

- ENTWURF: wenn die ME in Erstellung ist;
- NICHT BEGONNEN: wenn die ME noch nicht begonnen hat;
- LÄUFT: wenn die ME läuft;
- ABGELAUFEN: wenn die Phase der Interessenbekundung abgelaufen ist;
- WIRD ÜBERPRÜFT: wenn die ME überprüft wird;
- ZULASSUNG VERFALLEN: wenn der Benutzer die Überprüfungsphase abgeschlossen und das Einladungskriterium gewählt hat (Auslosung/mit den Zugelassenen fortfahren);
- ES FOLGT EIN VERGABEVERFAHREN: wenn die Zulassungs-/Ausschlussphase abgeschlossen ist und ein Verhandlungsverfahren oder eine Direktvergabe eingeleitet wurde;
- ABGESCHLOSSEN OHNE VERGABEVERFAHREN: wenn die ME in den Status "wird überprüft" übergeht, aber die ME abgeschlossen wurde, ohne eine weitere Verhandlungsphase einzuleiten;
- OHNE ANGEBOTE: wenn kein WT Interesse bekundet hat und die Kostenstelle die ME für leer ausgegangen erklärt hat;
- ANNULLIERT / WIDERRUFEN: wenn der Benutzer die ME annulliert/widerruft.

#### <span id="page-12-0"></span>**2.2. Ausschreibungsliste**

Der Zugriff zur ME von der Ausschreibungsliste aus ist den folgenden Benutzern gestattet:

- Für die KST, die veröffentlicht:
	- ✓ Home, im Falle von "offene" und "Auf Einladung" ME mit öffentlicher Sichtbarkeit
	- ✓ E-Procurement, im Falle von "offene" und "Auf Einladung" ME mit und ohne öffentliche Sichtbarkeit
- Für den nicht eingeloggten Benutzer:
	- ✓ Home, wenn ME "offen" und "auf Einladung" mit öffentlicher Sichtbarkeit

In der Ausschreibungsliste des e-Procurement-Moduls werden alle ME, zu denen der WT eingeladen wurde, sowie alle offenen ME angezeigt.

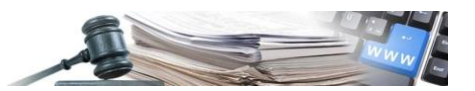

Für jede weitere Verhandlungsphase (Verhandlungsverfahren oder Direktvergabe) wird ein neues Verfahren mit einer neuen Verfahrensnummer generiert.

### <span id="page-13-0"></span>**2.3. Einsicht in Teilnahmen laufender ME**

Diese Funktion wird es der KST ermöglichen, die von den WT eingereichten Unterlagen auch während der Einreichungsphase der Interessensbekundungen (d. h. vor Ablauf der Frist) einzusehen, wenn sie die Abwicklung "Verfahren läuft" ausgewählt hat. Wenn die Abwicklung der ME als "geschlossener Umschlag" eingestellt ist, werden die von den WT eingereichten Dokumente erst nach Ablauf der ME und erst nach dem formellen Beginn des Überprüfungsprozesses und der Öffnung der Umschläge sichtbar.

Im Detail wird der Zugang zu "Teilnahmen einsehen" möglich, wenn sich die ME in einem der folgenden Status befindet:

- LÄUFT (während der Einreichungsphase der Interessenbekundungen für eine ME, für die die KST die Abwicklung "Verfahren läuft" ausgewählt hat)
- ABGELAUFEN (wenn die Einreichungsphase der Interessenbekundungen abgelaufen ist);
- WIRD ÜBERPRÜFT (wenn das Verfahren geprüft wird).

Wenn man die Seite "Teilnahmen einsehen" aufruft, zeigt das System die Liste der WT an, die ihr Interesse bekundet oder die eine Interessensbekundung in Ausarbeitung haben (s. Abbildung 11).

Spezifische Felder:

• **Status**: dieses Feld wird mit dem Status der Interessenbekundung (eingereicht/in Bearbeitung) und dem Datum der Übermittlung der Interessenbekundung durch den WT gekennzeichnet (nur wenn der Status "eingereicht" ist). Bei einer ME "auf Einladung" enthält das Feld "eingeladen" wenn der WT noch keine Interessenbekundung mit dem Status "eingereicht/ in Bearbeitung" erstellt hat.

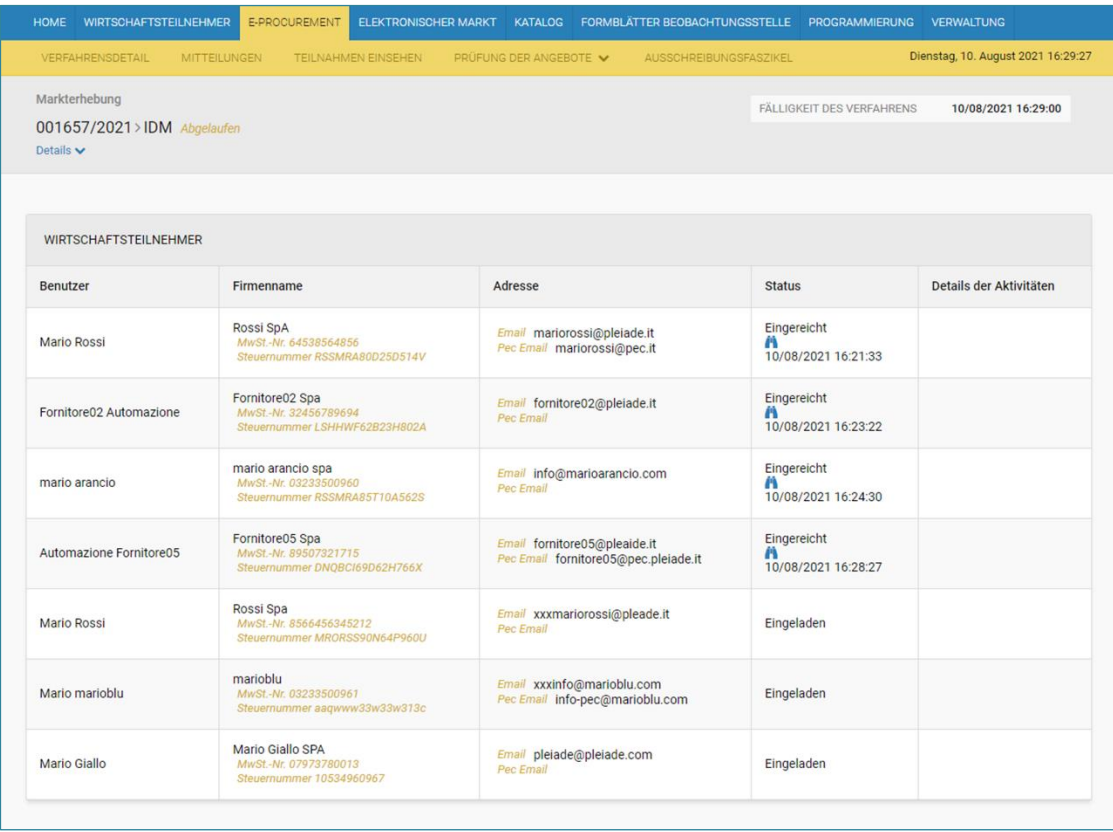

*Abbildung 11*

Das Symbol "siehe Interessenbekundung" (Fernglas), welches nur bei Interessenbekundungen im Status "eingereicht" angezeigt wird, ermöglicht es dem Benutzer, die vom WT eingereichten Unterlagen zu visualisieren und einzusehen (nicht zu überprüfen).

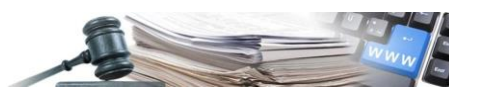

#### <span id="page-14-0"></span>**2.4. Prüfung einer ME**

Sobald die ME abgelaufen ist, kann die KST mit dem Überprüfungsprozess beginnen und den Umschlag mit den Unterlagen öffnen (s. Abbildung 12).

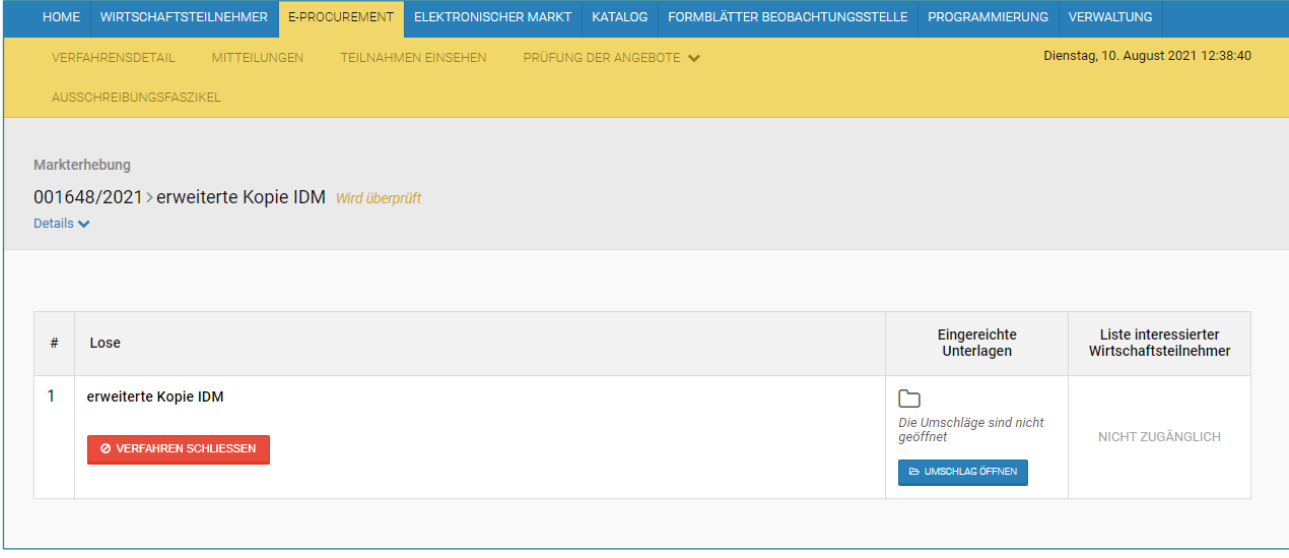

*Abbildung 12*

Die KST nimmt eine einzige Öffnung der Umschläge vor. Nach der Öffnung des Umschlages, kann die KST alle Unterlagen einsehen, die die WT eingereicht haben, und mit der Überprüfung fortfahren. Nur die WT, welchen alle Dokumente genehmigt werden, werden in die Liste der "zugelassenen WT" aufgenommen.

Im Tab "Liste interessierter Wirtschaftsteilnehmer" (wird nur nach dem Abschluss des Überprüfungsprozesses aller eingereichten Dokumente der WT erstellt) werden alle WT, welche Interesse bekundet haben, mit ihrem jeweiligen Status angezeigt (s. Abbildung 13):

- Zugelassen
- Nicht zugelassen

Am Ende der Seite befinden sich die Schaltflächen, mit denen die nächsten Verfahrensschritte festlegt werden können:

- mit den Zugelassenen fortfahren
- Auslosung

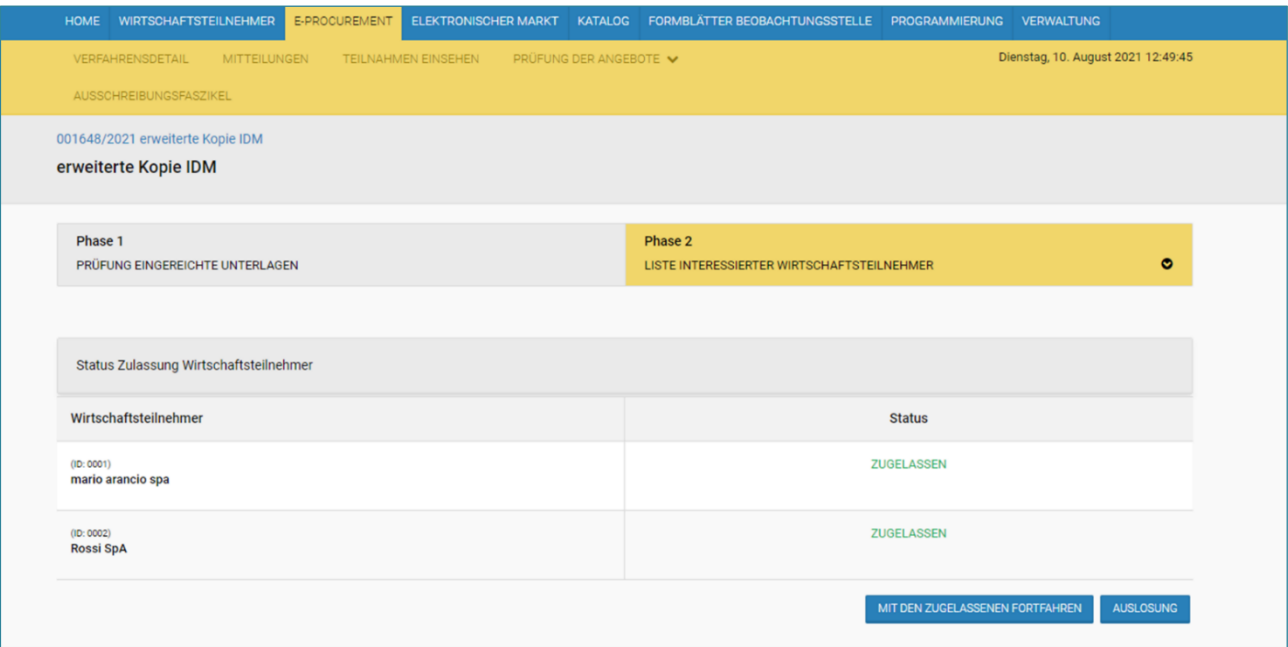

*Abbildung 13*

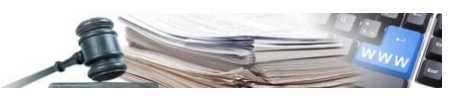

#### <span id="page-15-0"></span>**2.5. Identifizierung der einzuladenden WT**

Bei Auswahl von "MIT DEN ZUGELASSENEN FORTFAHREN", zeigt das System ein Popup-Fenster mit der Mitteilung "Es werden alle Zugelassenen, welche aus der aktuellen Markterhebung hervorgehen, als potenzielle Eingeladene zum Vergabeverfahren ausgewählt. Fortfahren?". Das Popup zeigt auch die Optionen "JA" und "NEIN" an.

Wenn der Benutzer "JA" wählt, führt das System den Vorgang aus und fügt eine hervorgehobene Mitteilung auf der Seite ein: Gewählte Option "MIT DEN ZUGELASSENEN FORTFAHREN" von Benutzer Mario Bianchi, am tt/mm/jjjj.

Zudem erscheint die Mitteilung (s: Abbildung 14) "Man kann den Vorgang der nächsten Phase der Einladungen beginnen, indem man auf die Sektion "Prüfung Bekundungen" zugreift". Wenn man auf "Prüfung Bekundungen" klickt, gelangt man zur Seite "Prüfung Bekundungen", wo sich der Menüpunkt "BEGINN VERGABEVERFAHREN" befindet (s. Abbildung 15). Dieser Menüpunkt kann angeklickt werden.

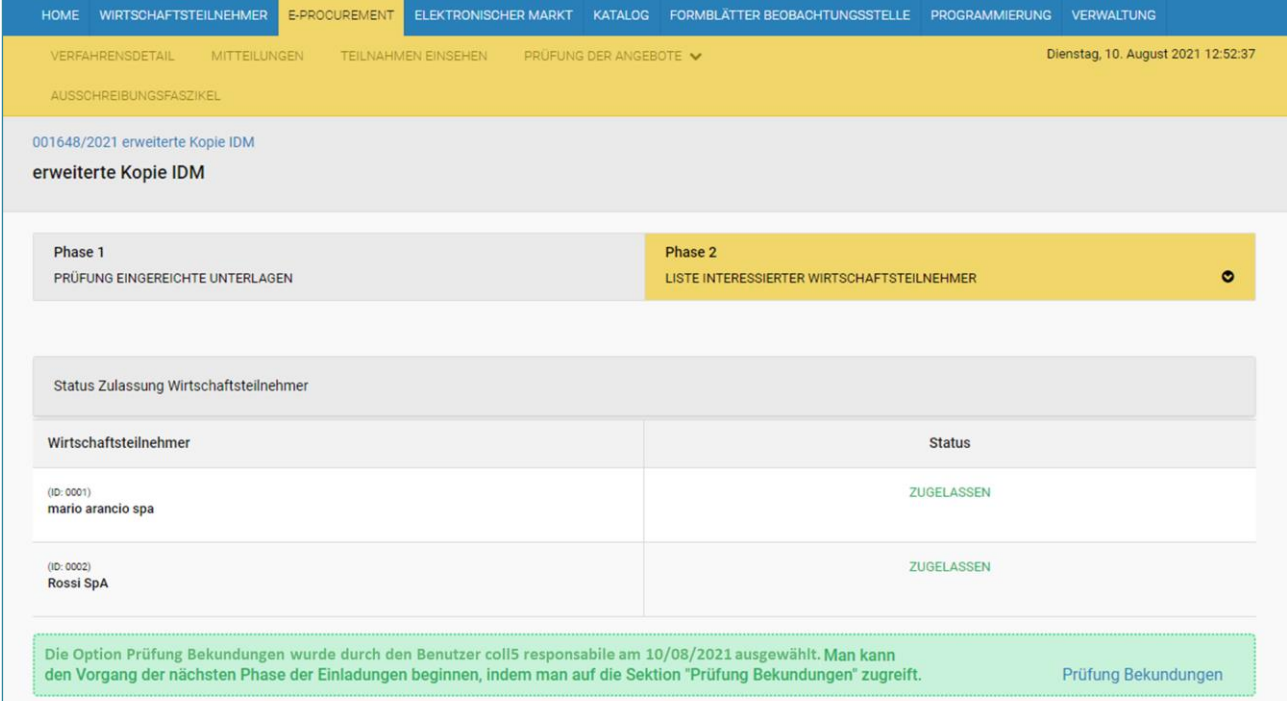

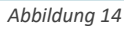

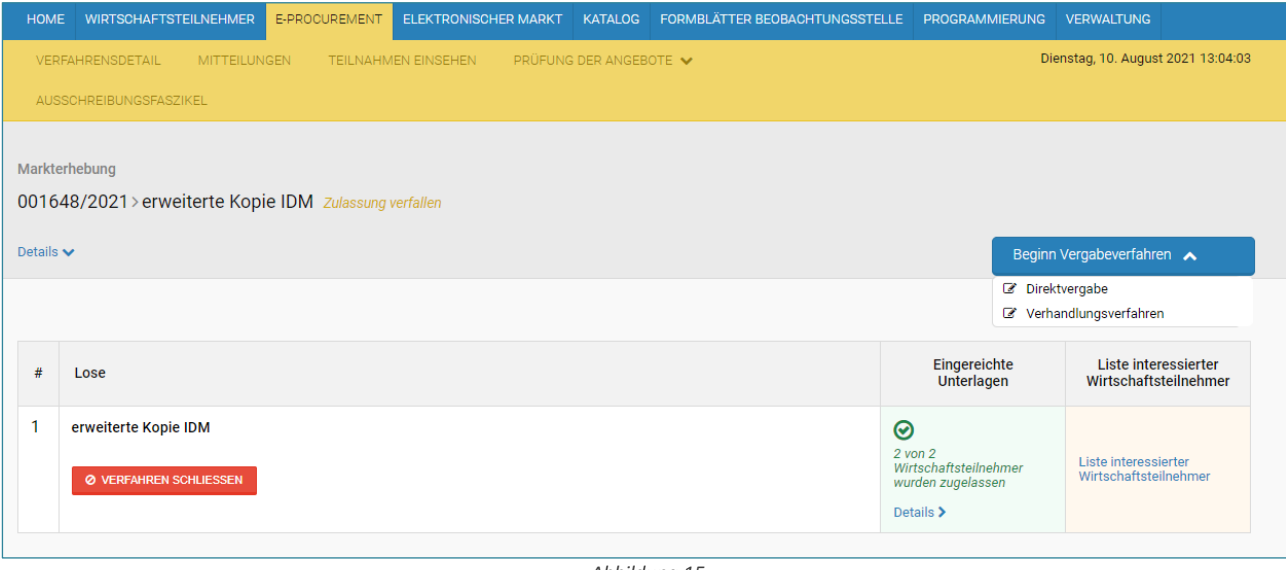

*Abbildung 15*

Wenn der Benutzer "NEIN" wählt, führt das System keinen Vorgang aus und behält die aktuelle Seitenansicht bei.

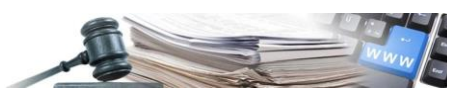

Wenn man auf "AUSLOSUNG" klickt, zeigt das System das Feld "Anzahl der einzuladenden Wirtschaftsteilnehmer" zur Auswahl der Anzahl der auszulosenden WT und die Schaltfläche "AUSLOSUNG BEGINNEN" an (s. Abbildung 16). Die Zahl der einzuladenden WT muss größer als 0 und kleiner als die Zahl der zugelassenen WT sein.

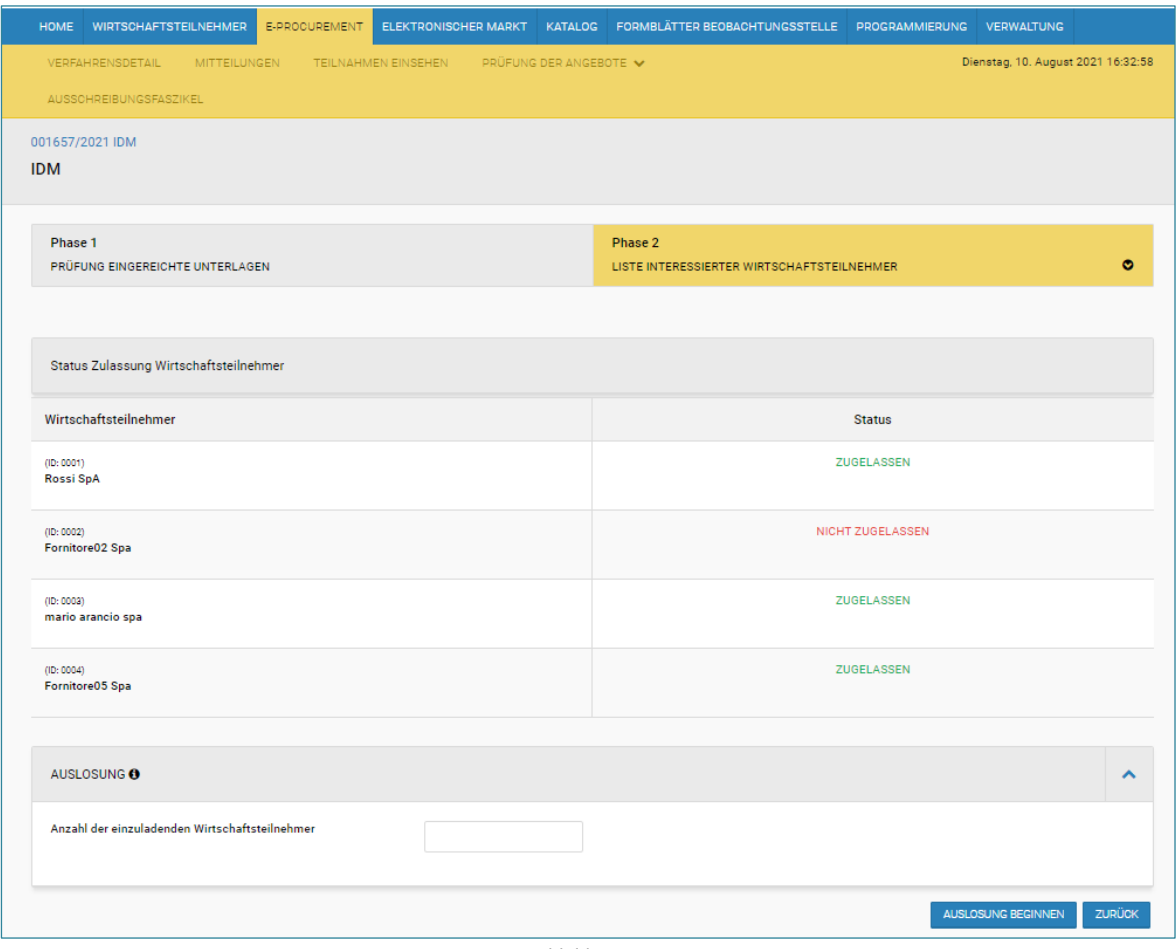

*Abbildung 16*

Die Firmenbezeichnung der ausgelosten WT ist für die Benutzer der KST sichtbar. Für andere Profile (Bürger, WT) sind die WT nicht sichtbar.

Nach erfolgreicher Auslosung zeigt das System eine Mitteilung auf der Seite an, in der das Datum der Auslosung, die Anzahl der ausgelosten WT, der auslosende Benutzer und die Mitteilung "Man kann den Vorgang der nächsten Phase der Einladungen beginnen, indem man auf die Sektion "Prüfung Bekundungen" zugreift" (s. Abbildung 17). Wenn man auf "Prüfung Bekundungen" klickt, wird man auf die Seite "Prüfung Bekundungen" weitergeleitet, auf der man das Menü "VERGABEVERFAHREN BEGINNEN" findet:

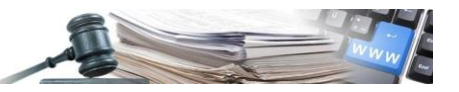

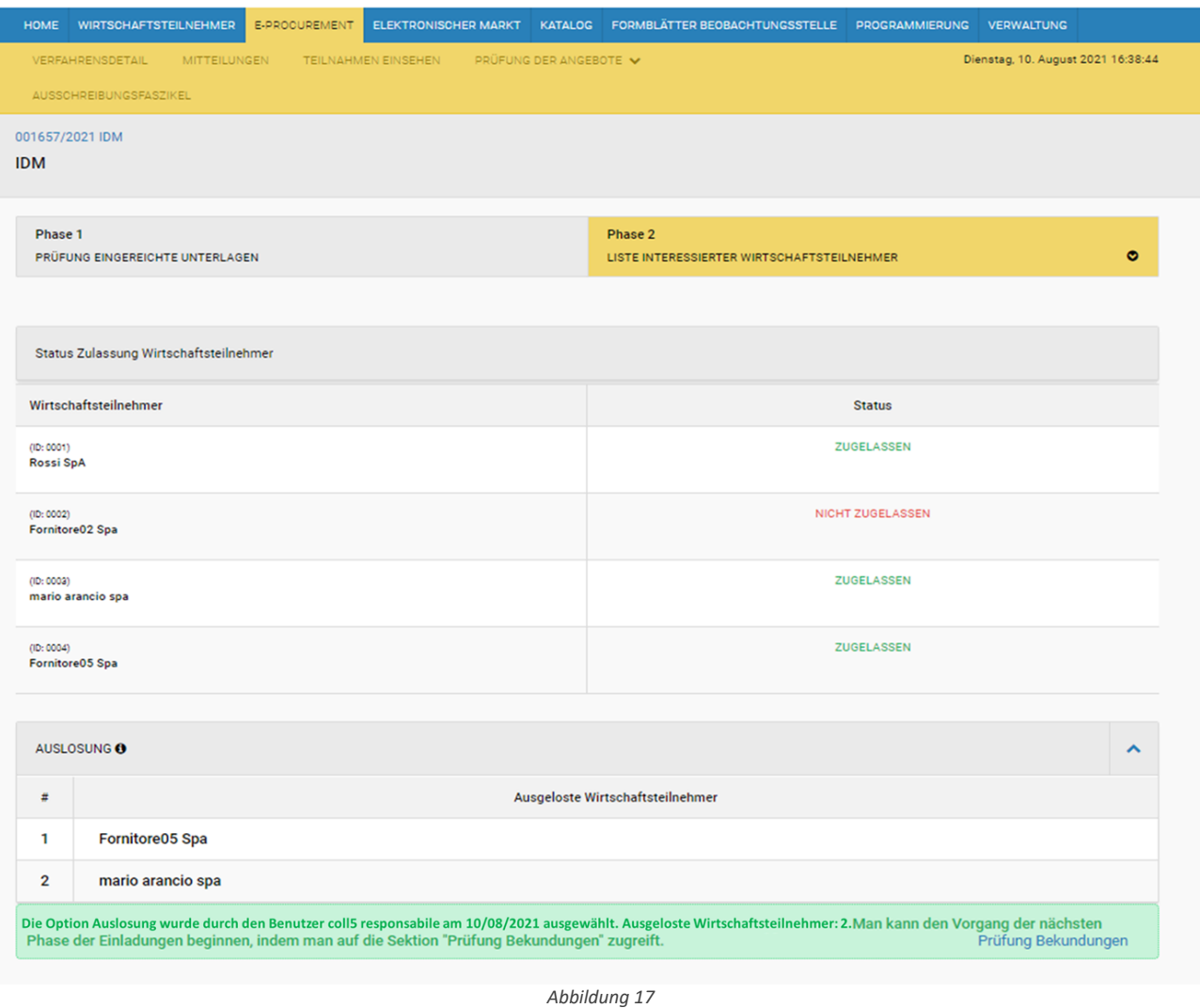

#### <span id="page-17-0"></span>**2.6. Einleitung eines Vergabeverfahrens nach erfolgter ME**

Wenn man alle zugelassenen WT einladen möchte, ist das System so eingestellt, dass es die Phase des Vergabeverfahrens einleitet, in der die WT aus den "Zugelassenen" eingeladen werden.

Bei der Erstellung des Vergabeverfahrens ist es möglich, einen WT nicht einzuladen, der zuvor als "zugelassen" angegeben wurde (s. Abbildung 18), einen WT einzuladen, der kein Interesse bekundet hat (s. Abbildung 19), allerdings ist es nicht erlaubt, einen WT einzuladen, der als "nicht zugelassen" bewertet wurde. Falls das Verhandlungsverfahren den Status "nicht begonnen" oder "läuft" hat, ist es, mithilfe del Menüs "Aktionen/Änderung des Verfahrens", immer noch möglich, einen WT einzuladen, der kein Interesse bekundet hat.

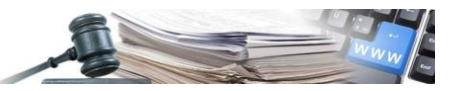

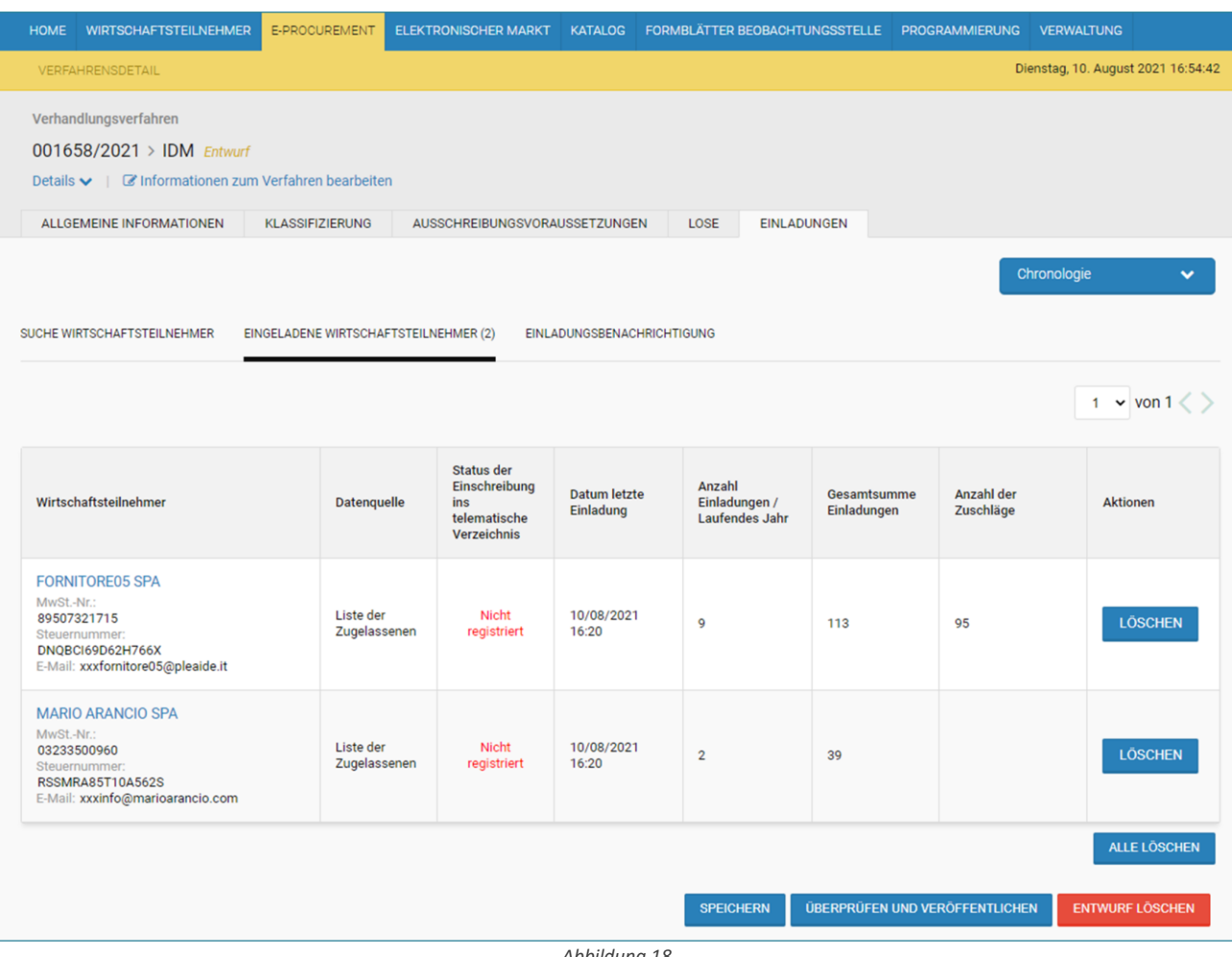

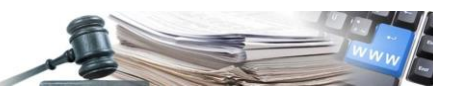

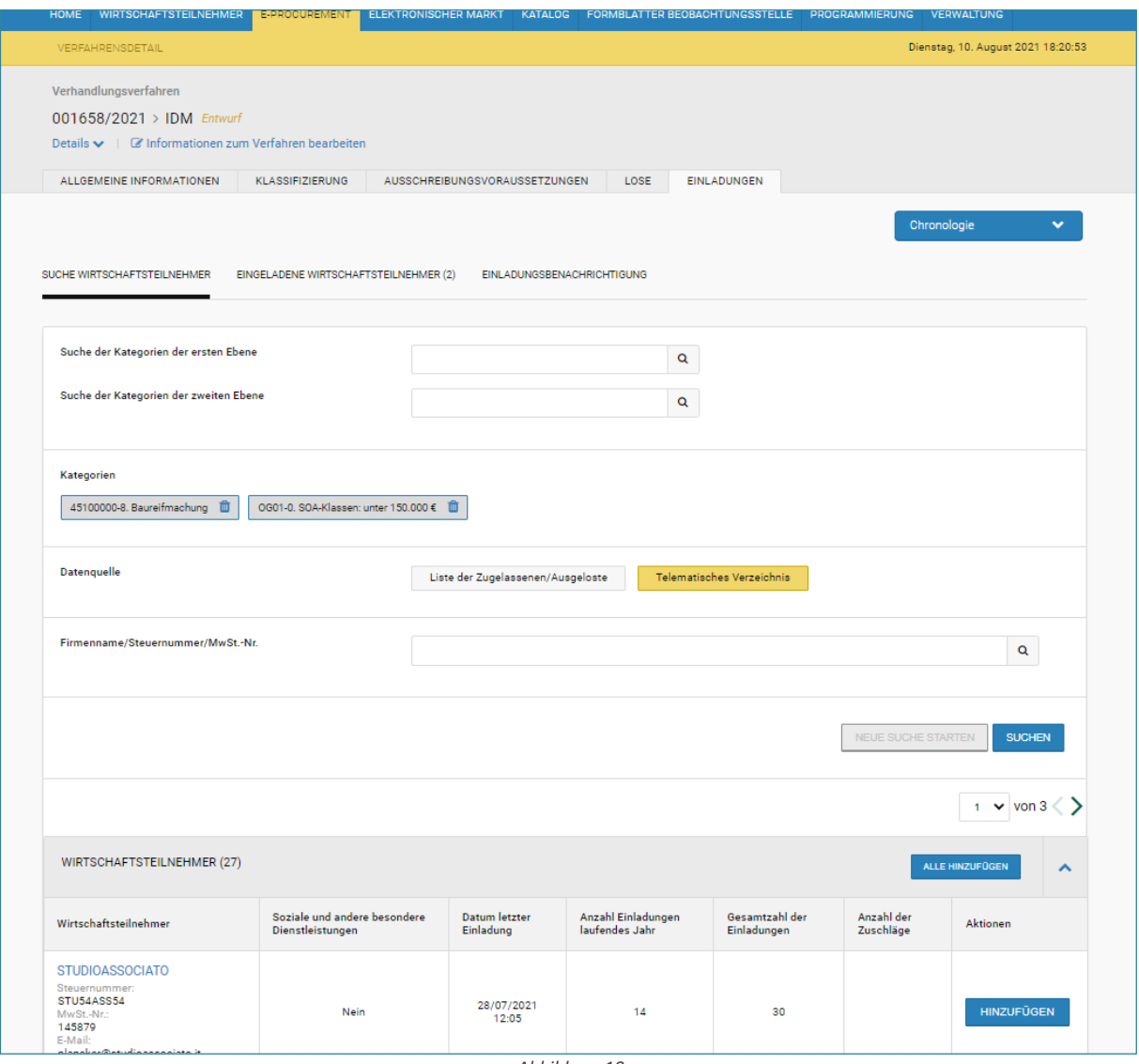

Der Benutzer kann mit dem Vergabeverfahren beginnen, indem er das Dropdown-Menü "Beginn Vergabeverfahren" auf der Seite "Prüfung Bekundungen" auswählt (s. Abbildung 20).

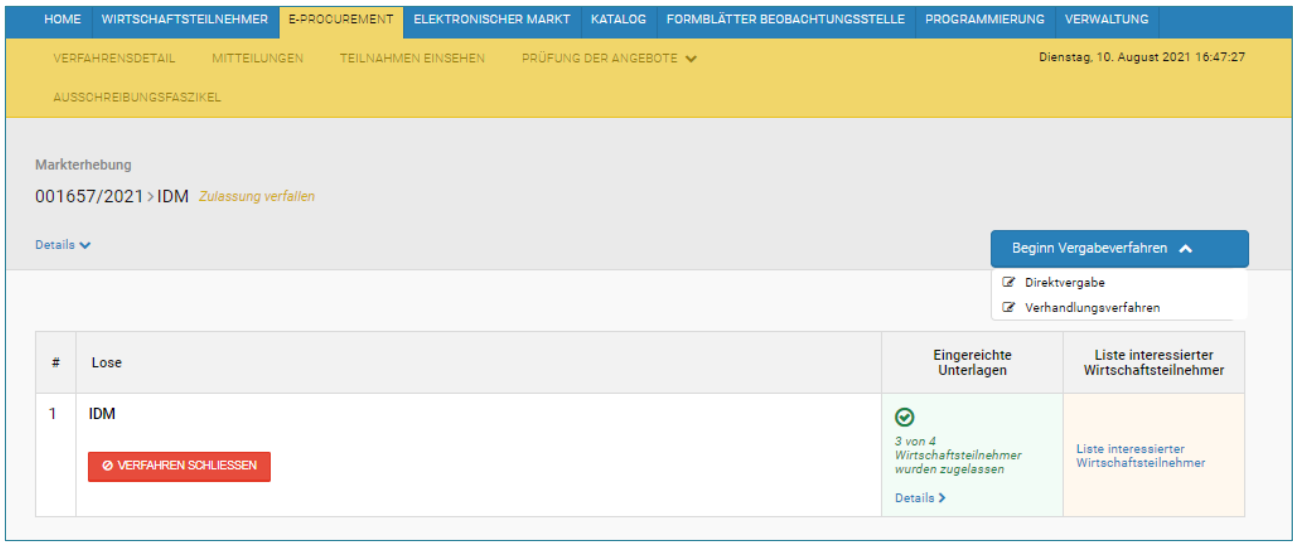

*Abbildung 20*

Das System fragt den Benutzer in einem Popup-Fenster danach ob ein Verhandlungsverfahren oder eine Direktvergabe durchgeführt werden soll. Das aus der ME entstandene Vergabeverfahren hat eine andere Nummer als die der ME.

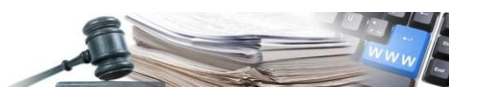

- Bei einem Verhandlungsverfahren enthält der Tab "Einladungen" die zugelassenen WT, während das System bei einer Direktvergabe prüft, ob nur ein WT zugelassen ist, und fügt ihn in diesem Fall direkt hinzu; andernfalls kann der Benutzer den einzuladenden WT aus der Liste der zugelassenen WT auswählen.
- Bei einer Auslosung enthält der Tab "Einladungen" die ausgelosten WT, bei einer Direktvergabe prüft das System, ob nur ein WT ausgelost wurde, und fügt ihn in diesem Fall direkt hinzu.

Das System informiert den Benutzer im Tab "Einladungen" darüber, welche der einzuladenden WT nicht im telematischen Verzeichnis eingetragen sind (s. Abbildung 21). Wenn man "Überprüfen und veröffentlichen" auswählt, informiert das System, ob es noch WT in der Einladungsliste gibt, die nicht im telematischen Verzeichnis registriert sind (s. Abbildung 22).

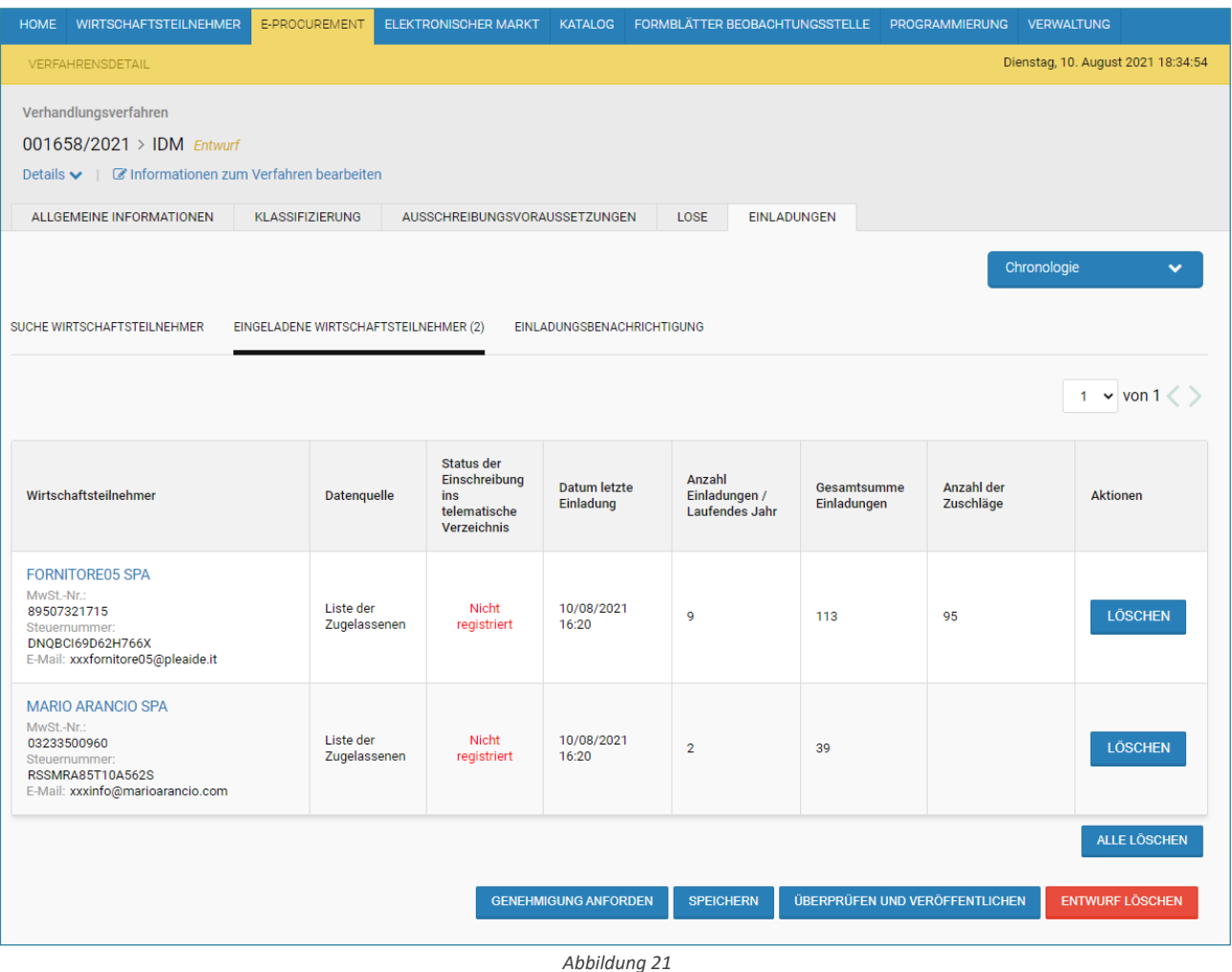

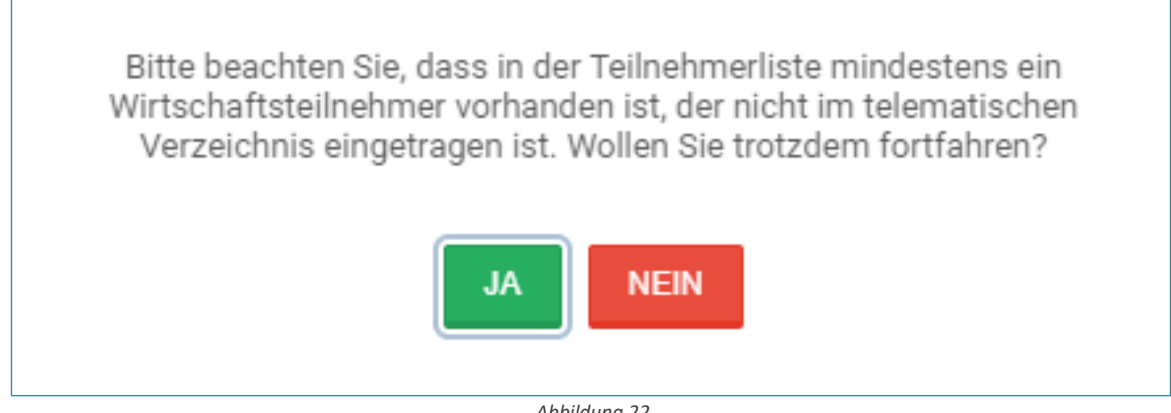

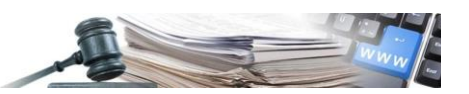

Wenn man "Verfahren schließen" auswählt (s. Abbildung 20), schließt das System das Verfahren ab und setzt es in den Status "Abgeschlossen ohne Vergabeverfahren". In diesem Fall ist es nicht mehr möglich, eine Ausschreibungsphase zu eröffnen. Diese Funktion kann ab dem Zeitpunkt benutzt werden, ab welchem sich die ME im Status wird überprüft befindet.

Die KST kann die ME als "ohne Angebote" erklären. Wird die ME als "ohne Angebote" erklärt, ist es nicht möglich, mit der nächsten Phase des Vergabeverfahrens fortzufahren.

#### <span id="page-21-0"></span>**2.7. Chronologie**

Das Menü Chronologie ermöglicht es dem Benutzer der KST sich zwischen ME und Verhandlungsverfahren/Direktvergabe zu bewegen (s. Abbildung 23)

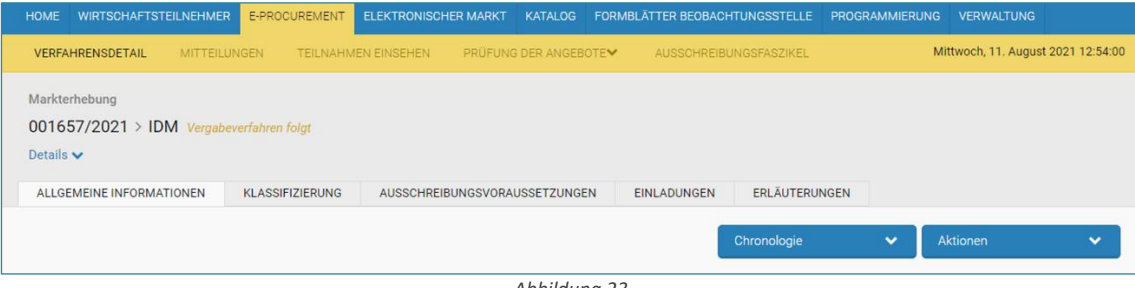

*Abbildung 23*

Für die Benutzer der KST ist das Dropdown-Menü "Chronologie" sichtbar, wenn die Vergabephase nach der ME veröffentlicht worden ist.

#### <span id="page-21-1"></span>**2.8. Weitere Funktionen**

Die folgenden Funktionen sind über das Menü "Aktionen" zugänglich (s. Abbildung 24):

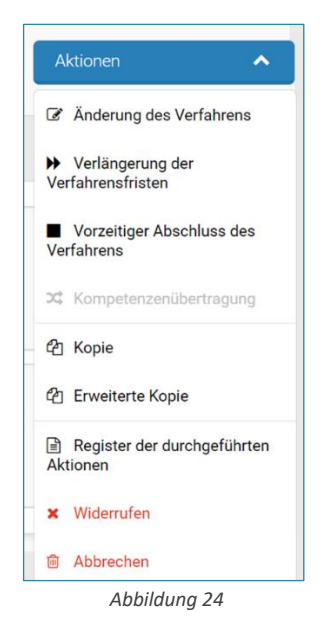

• **Änderung der ME** durch die KST: ermöglicht die Änderung der Informationen zur ME nach deren Veröffentlichung. Nach Ablauf der Frist für die Einreichung von Interessenbekundungen, ist eine Änderung der Daten nicht mehr möglich. Für die vorgenommene Änderung, ist ein Feld "Benachrichtigung senden" vorgesehen, um zu entscheiden, ob die eingeladenen WT, die WT die ihr Interesse bekundet haben und die WT, die bereits einen Entwurf einer Interessensbekundung erstellt haben, über die Änderung benachrichtigt werden sollen (s. Abbildung 25).

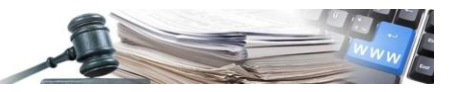

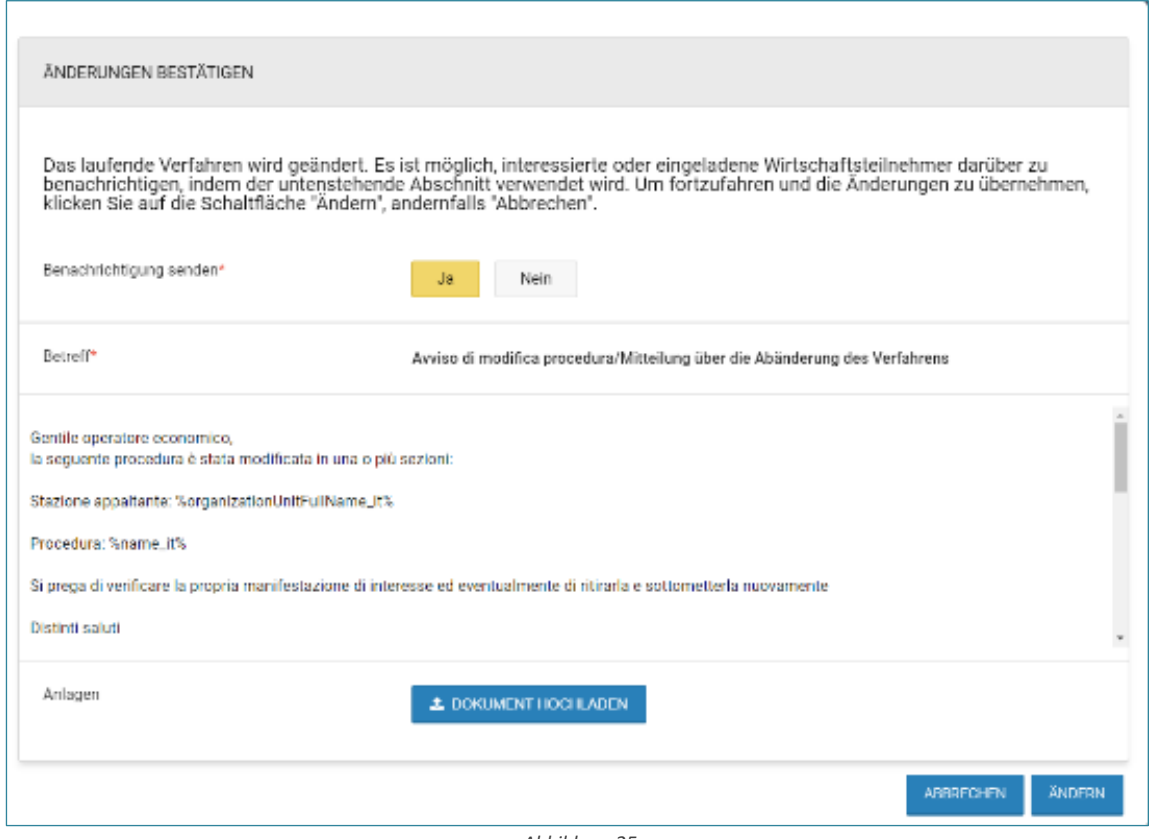

*Abbildung 25*

• **Verlängerung der Verfahrensfristen** der ME durch die KST: Ermöglicht die Verlängerung der Frist für die Einreichung von Interessenbekundungen, wenn diese noch nicht abgelaufen ist. Für die vorgenommene Änderung, ist ein Feld "Benachrichtigung senden" vorgesehen, um zu entscheiden ob die eingeladenen WT, die WT die ihr Interesse bekundet haben und die WT die bereits einen Entwurf einer Interessensbekundung erstellt haben über die Änderung benachrichtigt werden sollen (s. Abbildung 26).

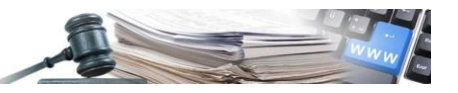

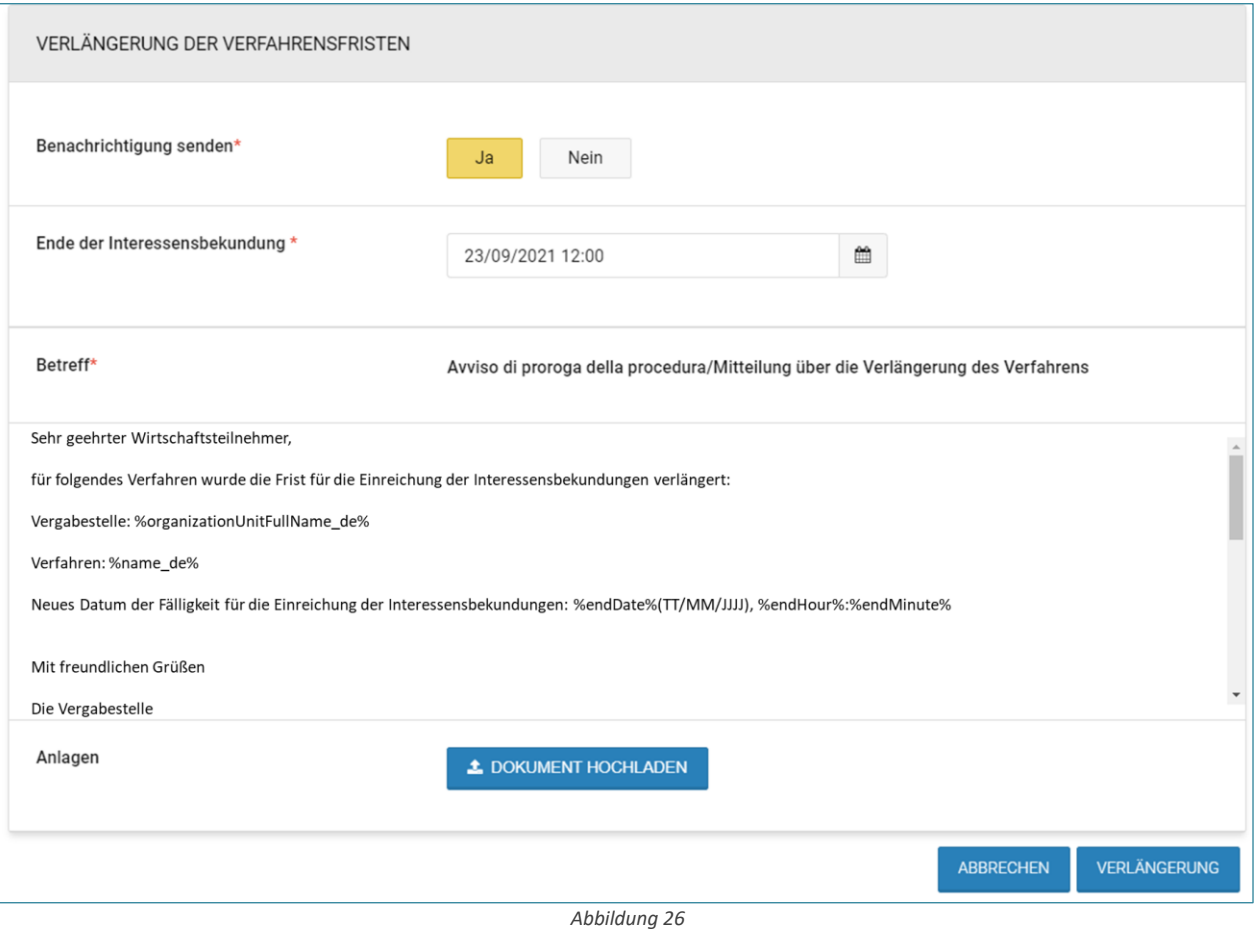

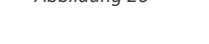

- **Vorzeitiger Abschluss** der ME durch die KST: ermöglicht die Frist für die Einreichung von Interessenbekundungen vorzuziehen, wenn diese noch nicht abgelaufen ist. Bei ME "Auf Einladung" kann der Benutzer einen vorzeitigen Abschluss vornehmen, auch wenn noch nicht von allen eingeladenen WT Interessenbekundungen eingereicht wurden. Bei "offenen" ME ist diese Funktion immer verfügbar. Um überprüfen zu können, wie viele Interessenbekundungen eingegangen sind, und um zu entscheiden, ob die ME vorzeitig geschlossen werden soll, kann die KST eine ME mit der Abwicklungsart "Verfahren läuft" erstellen, so dass der Abschnitt "Teilnahmen einsehen" verfügbar ist. Ein Feld "Benachrichtigung senden" für den vorzeitigen Abschluss ist vorgesehen, , um zu entscheiden ob die eingeladenen WT, die WT die ihr Interesse bekundet haben und die WT die bereits einen Entwurf einer Interessensbekundung erstellt haben, benachrichtigt werden sollen..
- **Wiedereröffnung der Fristen** der ME durch den Systemadministrator: ermöglicht die Wiedereröffnung der Frist für die Einreichung von Interessenbekundungen nach Ablauf der Frist und vor Beginn der Überprüfung. Der Antrag muss von der KST per E-Mail an den Systemadministrator gestellt werden.
- **Annullierung ME** durch die KST: ermöglicht die Annullierung des Verfahrens. Für die vorgenommene Annullierung, ist ein Feld "Benachrichtigung senden" vorgesehen, um zu entscheiden ob die eingeladenen WT, die WT die ihr Interesse bekundet haben und die WT die bereits einen Entwurf einer Interessensbekundung erstellt haben, über die Annullierung benachrichtigt werden sollen.
- **Widerruf ME** durch die KST: ermöglicht den Widerruf des Verfahrens. Für den vorgenommenen Wiederruf, ist ein Feld "Benachrichtigung senden" vorgesehen, um zu entscheiden ob die eingeladenen WT, die WT die ihr Interesse bekundet haben und die WT die bereits einen Entwurf einer Interessensbekundung erstellt haben, über den Wiederruf benachrichtigt werden sollen.
- **Kopie der ME** durch die KST: ermöglicht das Kopieren eines Verfahrens (ohne das die Dokumente kopiert werden).
- **Erweiterte Kopie der ME** durch die KST: ermöglicht das Kopieren eines Verfahrens mit den Dokumenten.